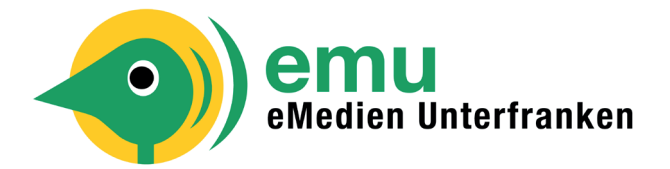

## **Wie nutze ich EMU mit der Libby-App?**

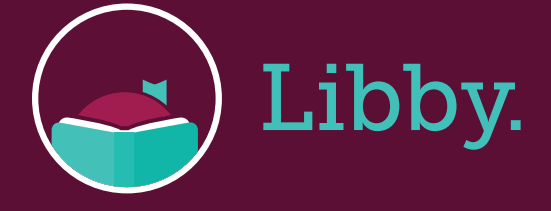

Die Libby-App – für Smartphone und Tablet

1. Installieren Sie die Libby-App aus dem App Store auf Ihrem Android- oder iOS-Gerät.

2. In der App befolgen Sie die Anweisungen, um Ihre Bibliothek zu finden (Gemeinde eingeben) und melden sich mit Ihrem gültigen Bibliotheksausweis an (Leseausweis-Nummer und PIN (i. d. R. Ihr Geburtsdatum ohne Punkte: TTMMJJJJ)).

3. Jetzt ist Libby mit Ihrer Bibliothek verbunden und Sie erreichen diese künftig ohne eine erneute Anmeldung. 4. Durchsuchen Sie den Bestand Ihrer Bibliothek und leihen Sie sich einen Titel aus.

5. Ausgeliehene Titel werden unten unter Regal angezeigt und automatisch in die App heruntergeladen, wenn Sie Libby über das WLAN benutzen. So können Sie diese lesen oder hören, wenn Sie offline sind.

6. Innerhalb Ihrer Ausleihen haben Sie folgende Optionen: »Buch öffnen« oder »Hörbuch öffnen«, um diesen Titel zu lesen oder anzuhören. Hier können Sie Lesezeichen setzen, die Schriftgröße ändern oder die Lesegeschwindigkeit anpassen. Bei Hörbüchern gibt es außerdem einen Sleeptimer. Tippen Sie auf »Ausleihe Verwalten« um Optionen wie »Verlängern« und »Zurückgeben« anzuzeigen.

7. Sollte ein Titel bereits von einem anderen Leser ausgeliehen **Hörhürsein, können Sie ihn kostenlos vormerken.** 

8. Außerdem können Sie sich verschiedene Merklisten anlegen.